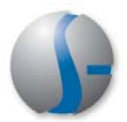

### **CalJobs Quick Reference Card:**

## **Provider Representatives and Local Staff: Roles and Responsibilities**

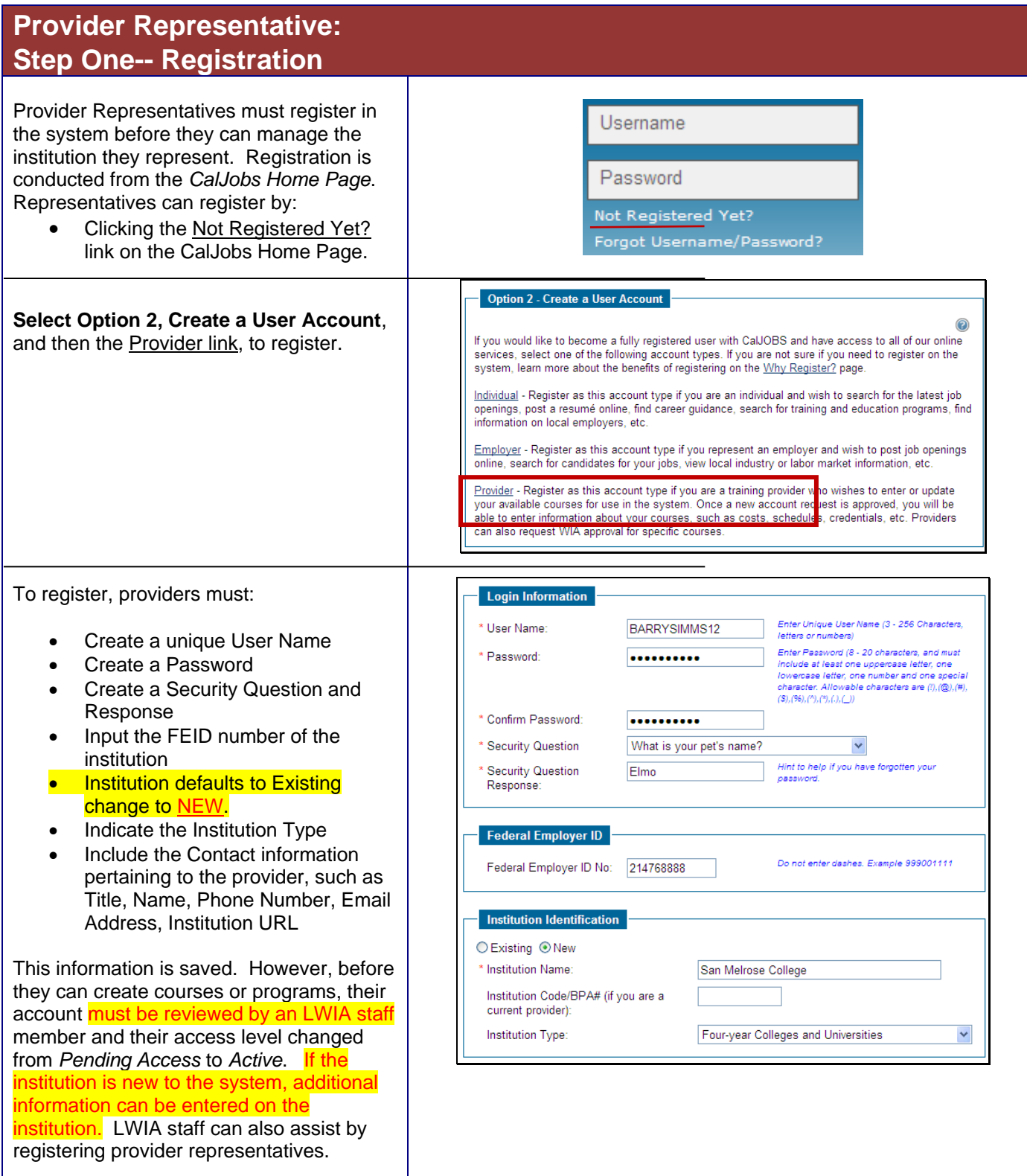

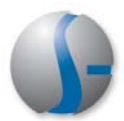

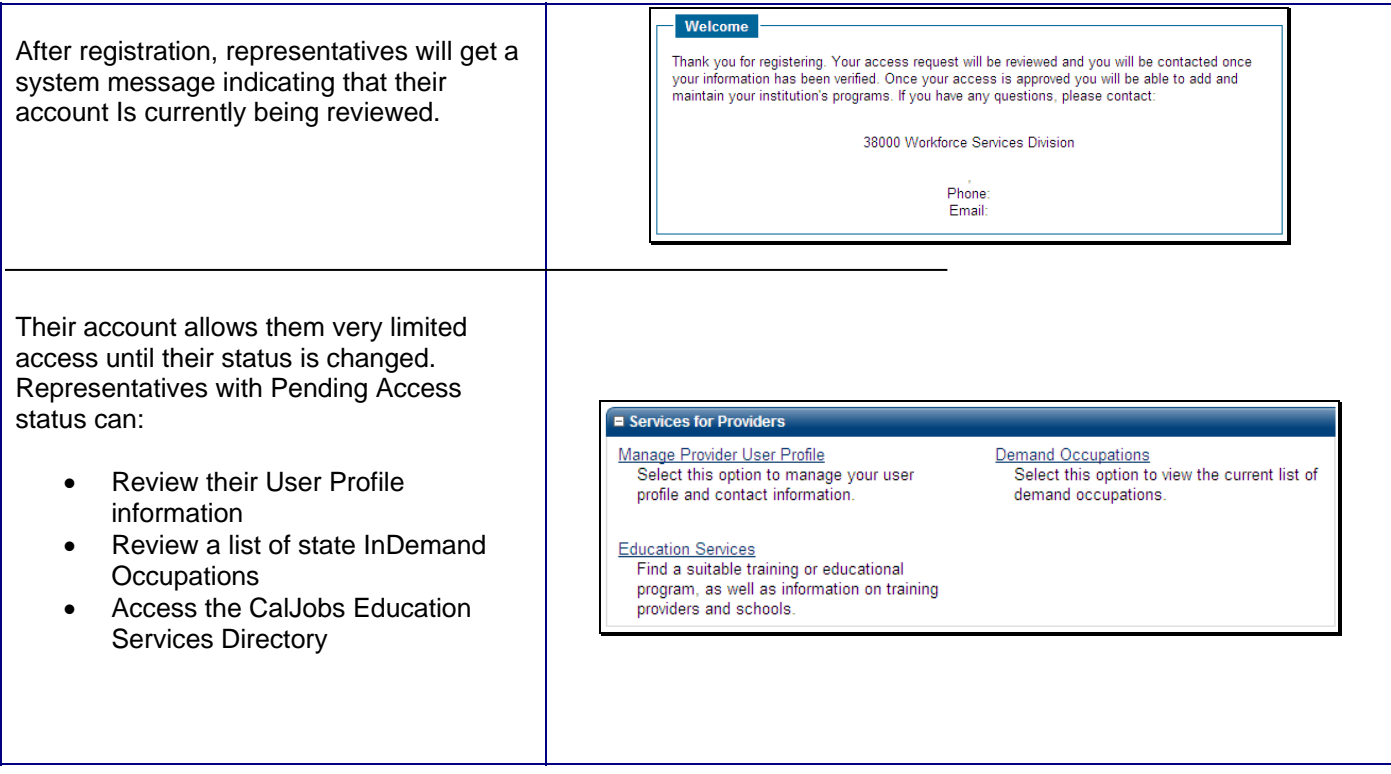

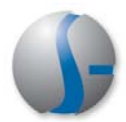

### **Local Staff: Step Two-- Creating the Provider**

LWIA staff members are tasked with creating the initial provider information in CalJobs. This must occur before representatives can enter specific provider course details. Go to Services for Workforce Staff > Manage Providers > Create a Provider.

# Create a Provider<br>Select this option to create a Provider

Manage Program Reapplication Select this option to manage Program Reapplications.

Assist a Provider<br>Select this option to assist a Provider.

Create a Provider User Select this option to create a registered Provider User.

#### **In the Provider Information section, enter all required fields**:

Status (Active)

- LWIA Region—Regional Staff must select *State* if this provider will have courses eligible for WIA enrollments. Regional Providers will never have courses that are part of the WIA enrollment process. **Important!**
- Is the provider related to a preferred employer in CalJobs? You can find it then through the Search for Employer link and connect them.
- Vendor ID is self-generated
- FEID

.

- Name and Address
- Type in the Zip Code first and then the City and State will prefill.
- URL (full URL, if available)

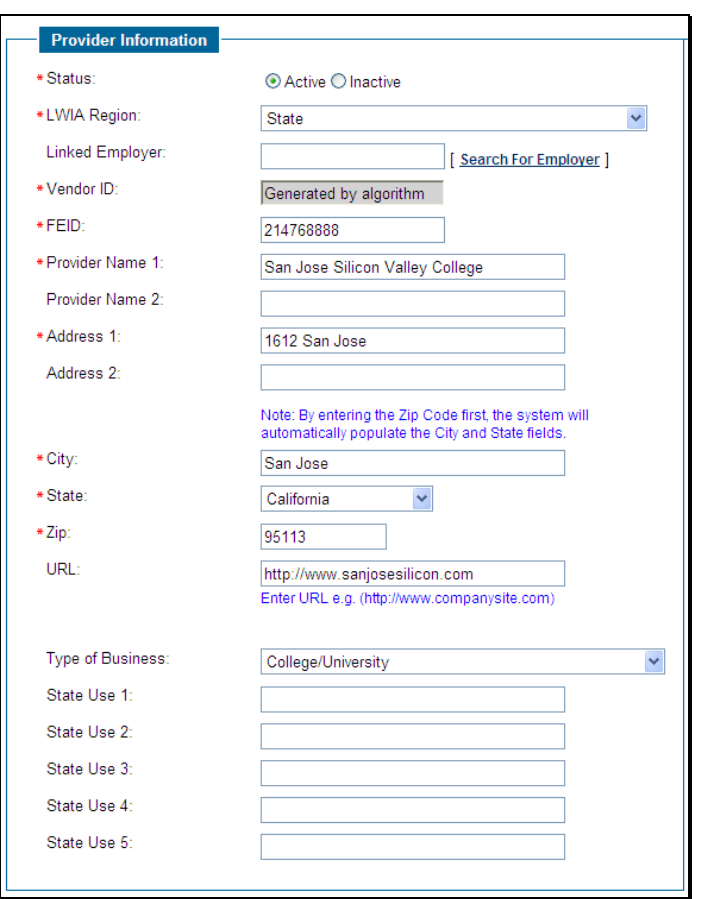

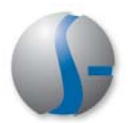

#### **Complete the Address sections: Billing Address Info**  Billing Address information Populate the Billing Address from: Provider's Main Address Mailing Address information \*Billing Address 1: 1612 San Jose Billing Address 2: \*Billing City: San Jose If address information was provided \*Billing State: California  $\checkmark$ earlier, click the appropriate links to prefill \*Billing Zip: 95113 \* Attention: the information in these sections. Save. **Bill Simms** Mailing Address Information Populate the Mailing Address from: Provider's Main Address | Provider's Billing Address \*Mailing Address 1: 1612 San Jose Mailing Address 2: \*Mailing City: San Jose \*Mailing State: California  $\checkmark$ \*Mailing Zip: 95113 \* Mailing Attention: **Bill Simms Provider Type Details: Provider Type Details** What type of courses will this provider Provider Type Details Contract Services (CS) offer? Select the various type categories,  $\Box$ CS - OJT such as: for WIA approved training CS - Project providers always select: CS - Work Experience Program Services (PS) PS - Approved Provider Training - ITA ● PS- Approved Provider Training ITA 300 Occupational Skills Training - Approved Provider List (ITA)<br>324 Adult Educ w/ Occ. Skills Training - Approved Provider List (ITA) 416 Occupational Skills Training - Approved Provider List  $\Box$ PS - CRS If you don't select these types, you will be PS - Non-ITA Occupational Skills unable to associate courses and service 302 Entrepreneurial Training 304 Customized Training codes with these types, which will impact 305 Skills Upgrading & Retraining<br>311 Placed In Job Corps WIA enrollments. 312 Placed In Federal Training (Includes TAA and WIA)<br>313 Placed In State And Local Training (Non TAA, WIA) 314 Enrolled In Apprenticeship Training If you miss a provider type, you can always 320 Private Sector Training 322 Job Readiness Training come back and select it later. 328 Occupational Skills Training - Non Approv Provider (No ITA) 329 Other Training Seivice<br>
329 Other Training Seivice<br>
335 TAA - Approved Occupational Skills Training - Approved by Other State 353 Institutes of Higher Education Contracting Training (IHECT) 398 Higher Education Waiver - Community College/University Training<br>430 Youth Occupational Skills Training - Non-Approved Providers PS - Office Services 001 Planned Break in Service: Training, Health/Medical **SOLUTION CONTRACT CONTRACT CONTRACT CONTRACT CONTRACT OF SUCH SERVICE DESCRIPTION OF SUIT SUPPLY CONTRACT OF SUPPLY CONTRACT OF SUPPLY CONTRACT OF SUPPLY CONTRACT OF SUPPLY CONTRACT OF SUPPLY CONTRACT OF SUPPLY CONTRACT O** 089 Self-Service Informed of Veteran Priority of Service 101 Orientation 102 Initial Assessment 103 Provision Information On Training Providers, Performance Outcomes 104 Workshop<br>105 Job Finding Club 106 Follow-up Services after Employment (prior to Exit)<br>107 Provision Of Labor Market Research 108 Referred to WIA Services (not Training) 110 Attended Rapid Response 111 TAP Workshop 112 Job Fair

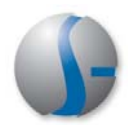

 $\checkmark$ 

San Jose Silicon Valley College The Instituition code will be created.

Four-year Colleges and Universities

 $\bar{\textbf{v}}$ 

Search For Agency Code

4 year accredited college specializing in new

 $\overline{\phantom{a}}$  . 2222

 $\overline{\phantom{a}}$ . 1222

Accrediting Council for Independent Colleges ...

 $QYes$   $No$ Santa Clara County

Public institution

software technology

 $\overline{\phantom{0}}$ . 526

 $323$  .  $112$ 

 $OYes ONo$  $OYes ONo$ 

⊙Yes ONo

⊙Yes ONo ⊙Yes ONo

55

060

523

#### **CRS Provider Information:**

Complete required fields which concern the background of the provider. Much of this information will also appear in the CalJobs Education Services Directory, a directory of all the providers in the system and their courses:

- Institution Area
- Institution Type
- Ownership
- Description
- Main Telephone Number
- Display information online?
- Accreditation?

#### **Additional Required Information:**

- Agency Exemption Certificate?
- Agency Receipt Letter
- Financial Aid?
- Online registration?

If you are ready for this information and this provider to be active in the system, complete the **Provider Review Status** section with a status of "Approved."

Click the **Save** button at the bottom.

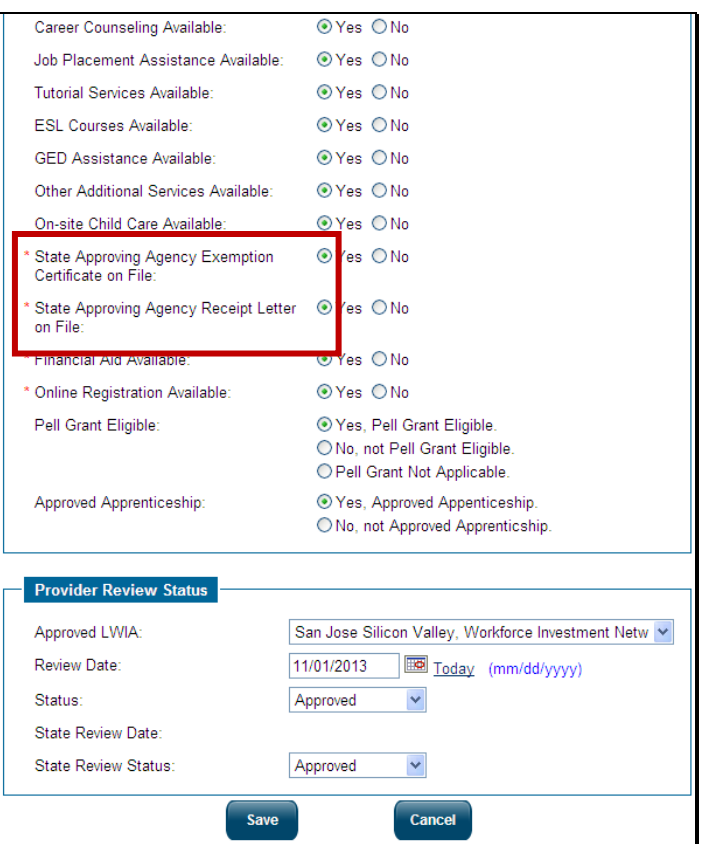

**CRS Provider Inform Institution Name:** 

Institution Code: WIA Provider:

\* Institution Area: \* Institution Type:

\* Institution Ownership:

Years in Business:

Disabled Access:

ADA Compliant: \* Institution Description:

Agency Code:

Main Telephone Number:

Main Email Address: Is this a Community College?

Accrediting Body:

\* Display online to the public: Accreditation:

Financial Aid Telephone Number:

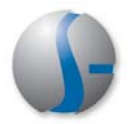

If all information is complete, and the Status is Active, staff should be able to locate the provider through **Assist a Provider**.

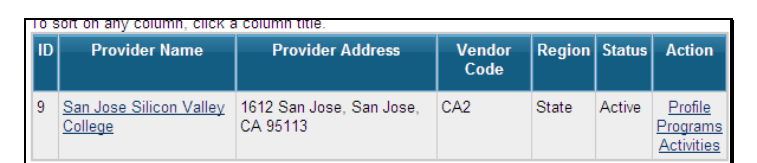

### **Provider Representative: Step Three—Staff Approval of Registration**

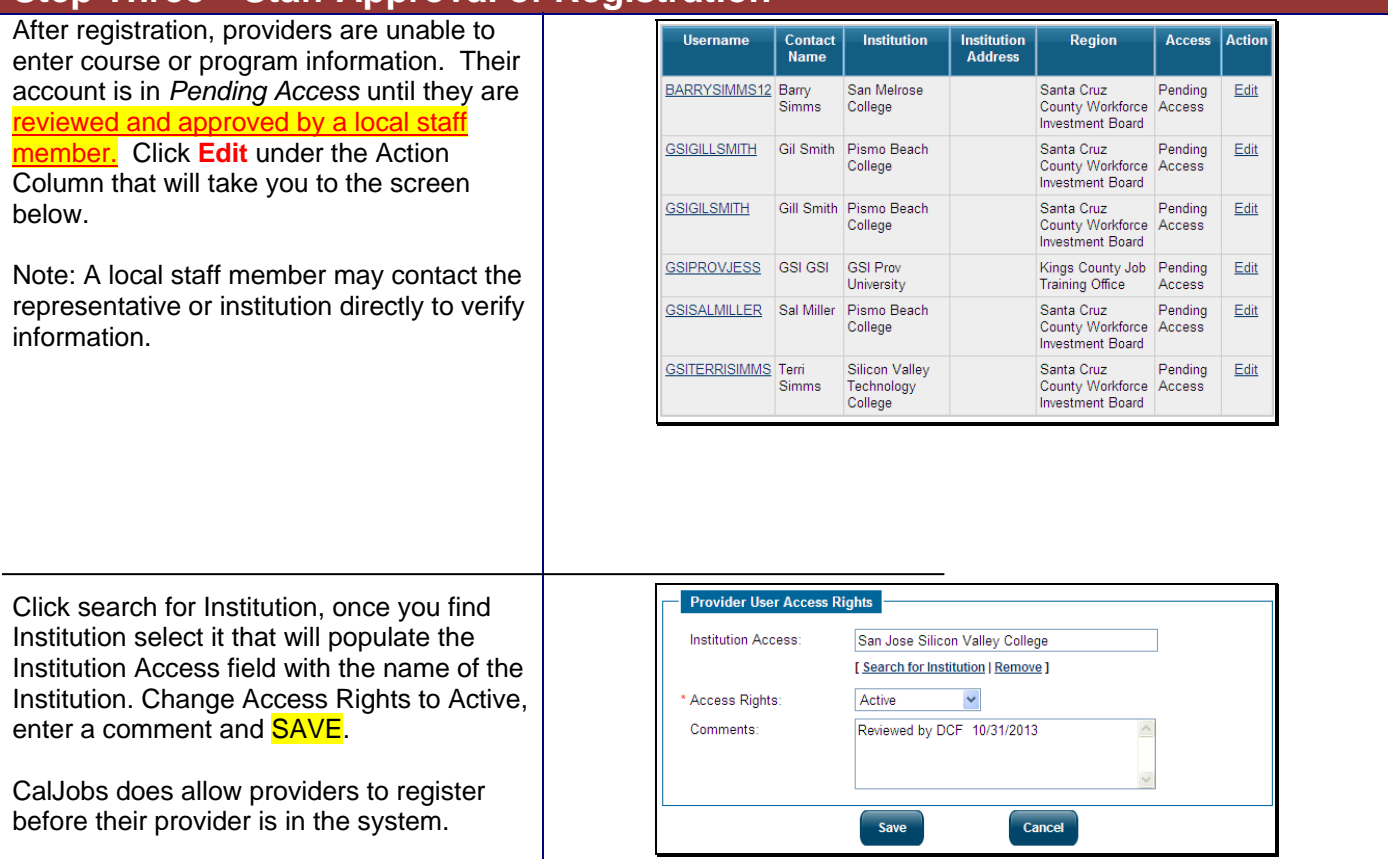

### **Provider Representative: Step Four -- Creating Programs for the Provider**

Provider Representatives can create courses in the system once the institution is:

- Active
- Created in the system by LWIA staff.

Click **Manage Institution Programs** from their list of services. (EDD staff can also create courses in the same manner.)

 $\blacksquare$  Services for Providers Manage Provider Profile

Select this option to manage the provider<br>profile and contact information.

Manage Provider User Profile Select this option to manage your user<br>profile and contact information.

Manage Institution Programs<br>Select this option to manage your<br>Institution's programs.

#### **Demand Occupations** Select this option to view the current list of<br>demand occupations.

 $\frac{\text{View Reports}}{\text{Select this option to generate provider and program information reports.}$ 

Education Services<br>Find a suitable training or educational<br>program, as well as information on training providers and schools.

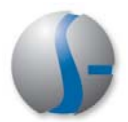

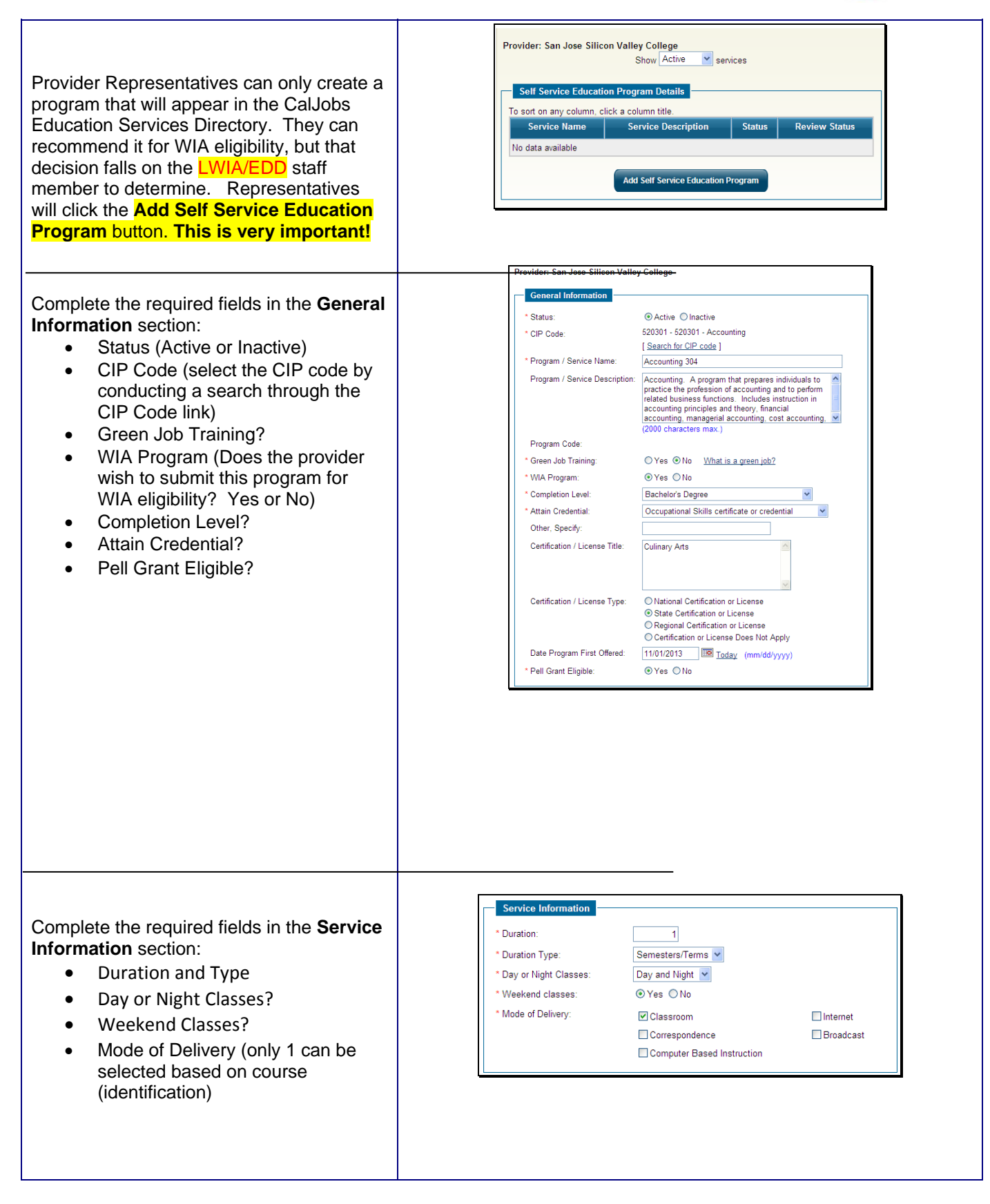

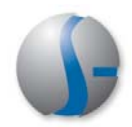

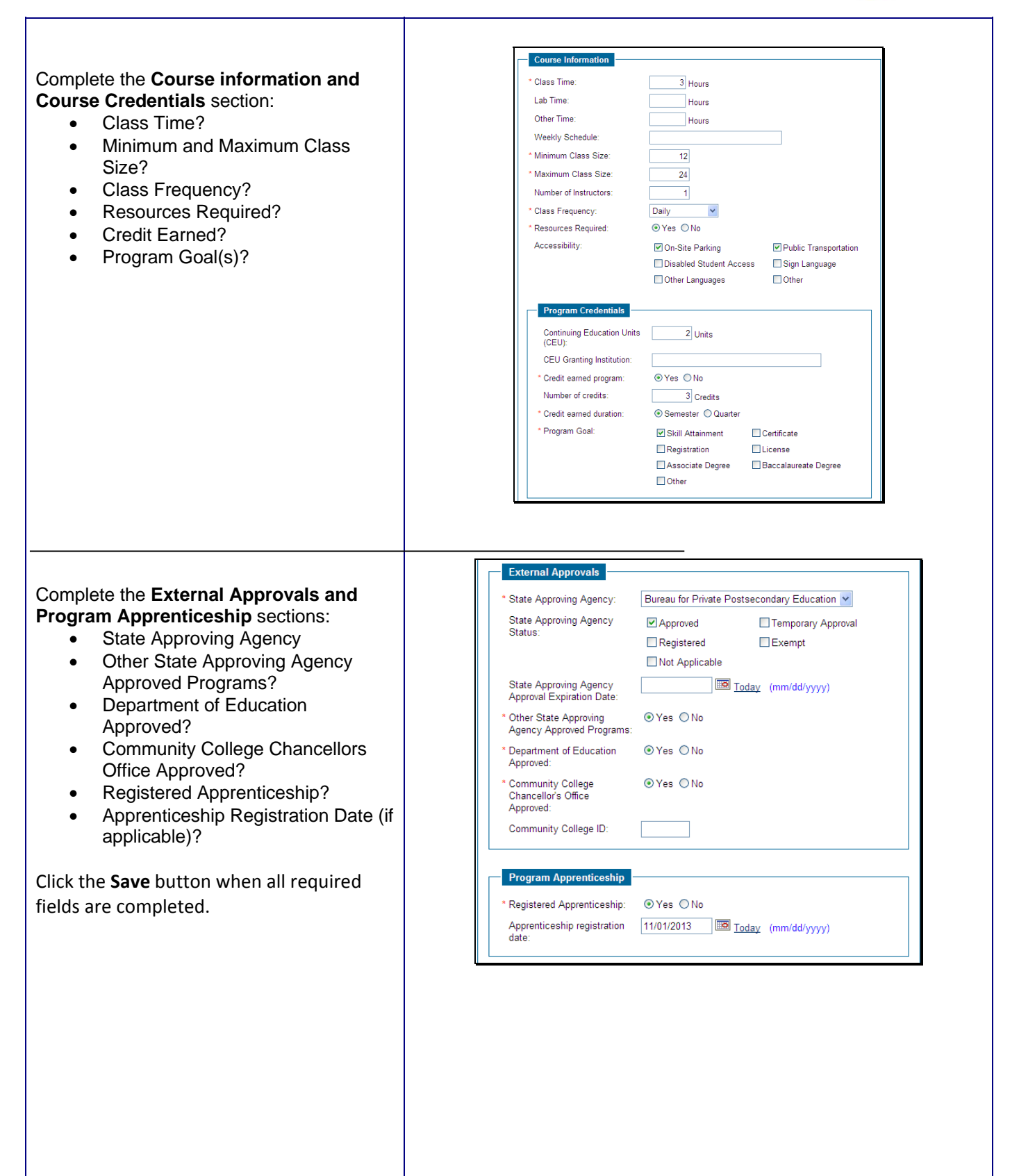

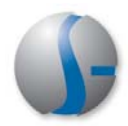

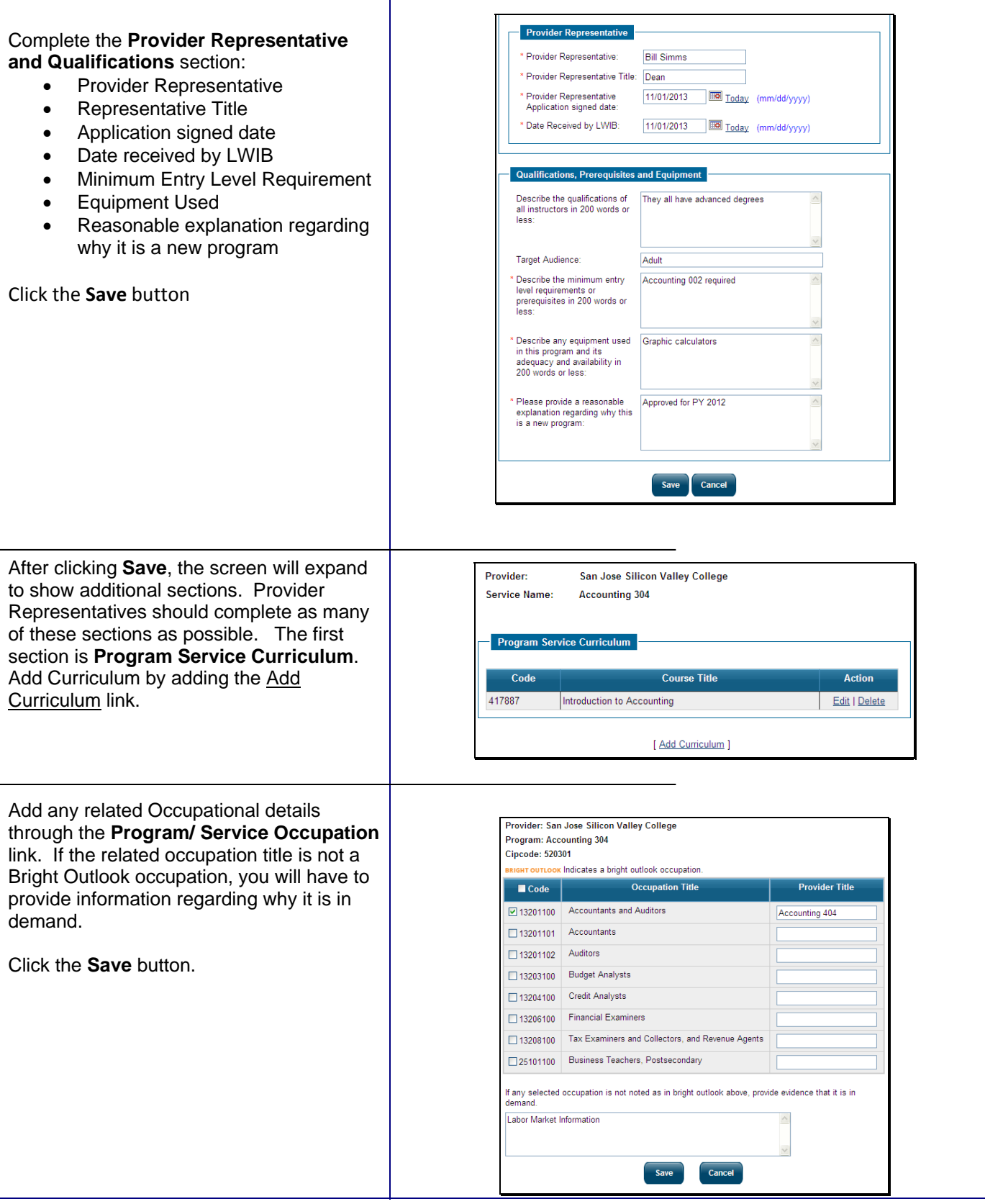

 $\overline{\phantom{a}}$ 

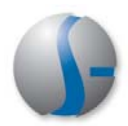

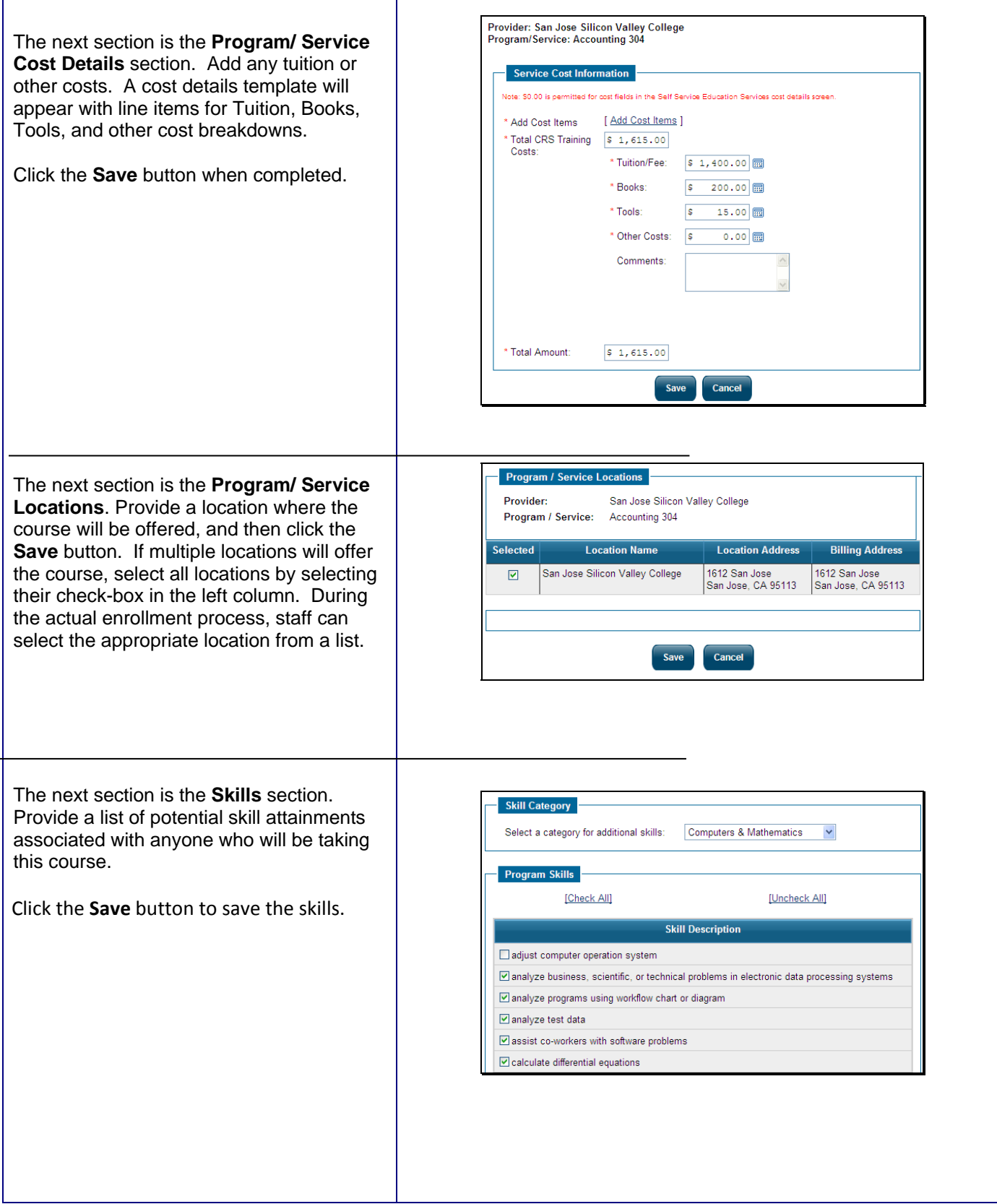

ヿ

 $\Gamma$ 

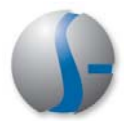

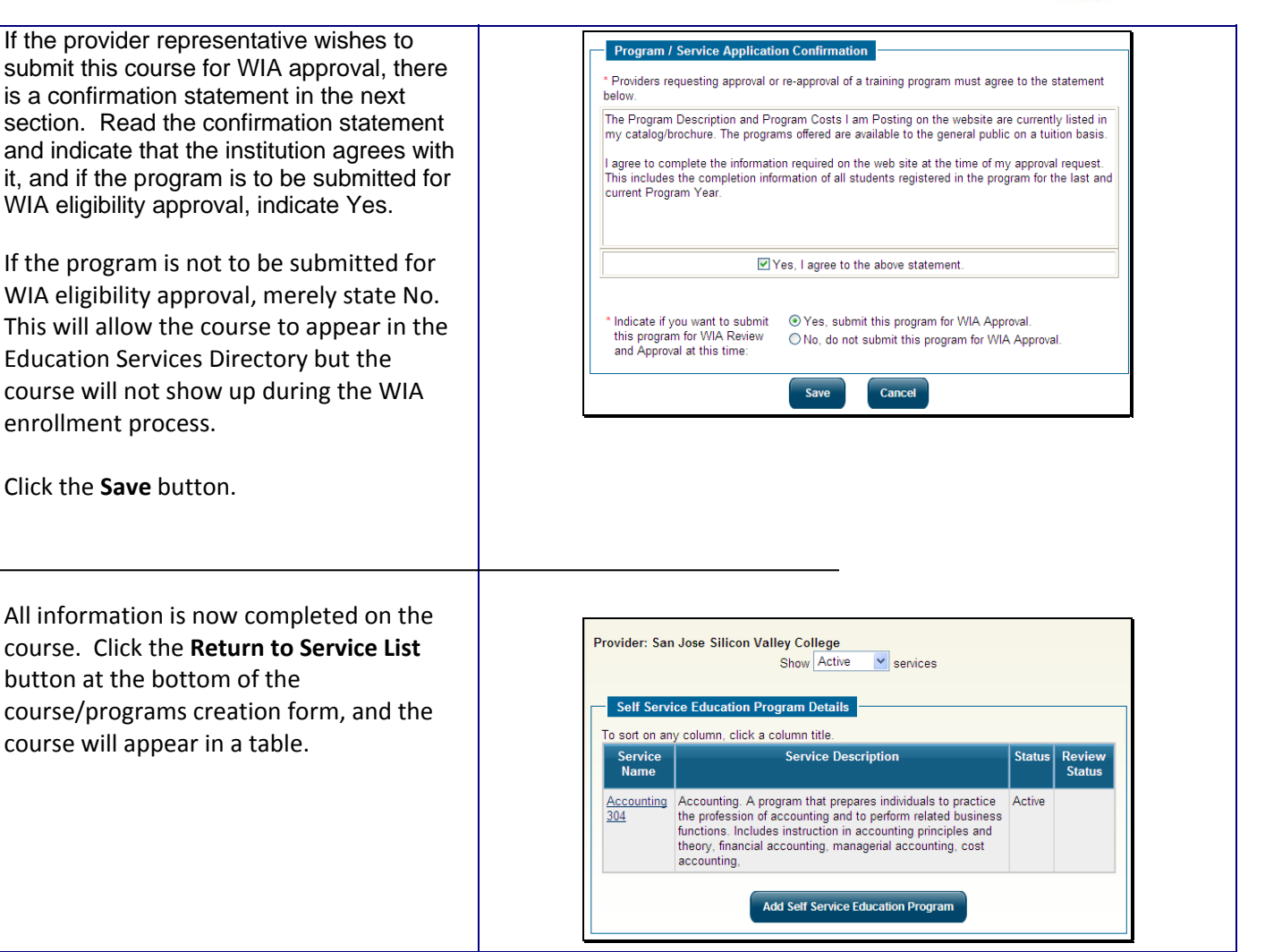

#### **Local Staff**

### **Step Five: Approving Courses for WIA Eligibility**

Approving a course for WIA eligibility is a regional LWIA staff function. It is not a task conducted by State staff. Local LWIA staff will receive notifications through their preferred notification method and/or their Message Center when:

- Local provider representatives register
- Courses are created by local providers
- Courses have been submitted for WIA approval
- WIA courses are due for reapplication

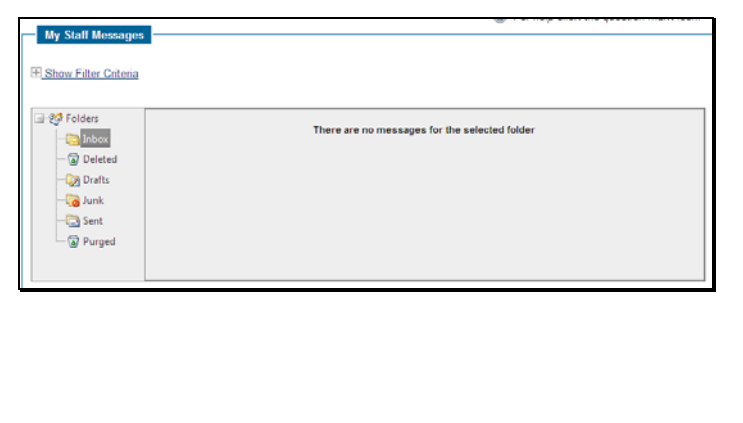

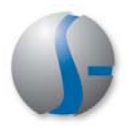

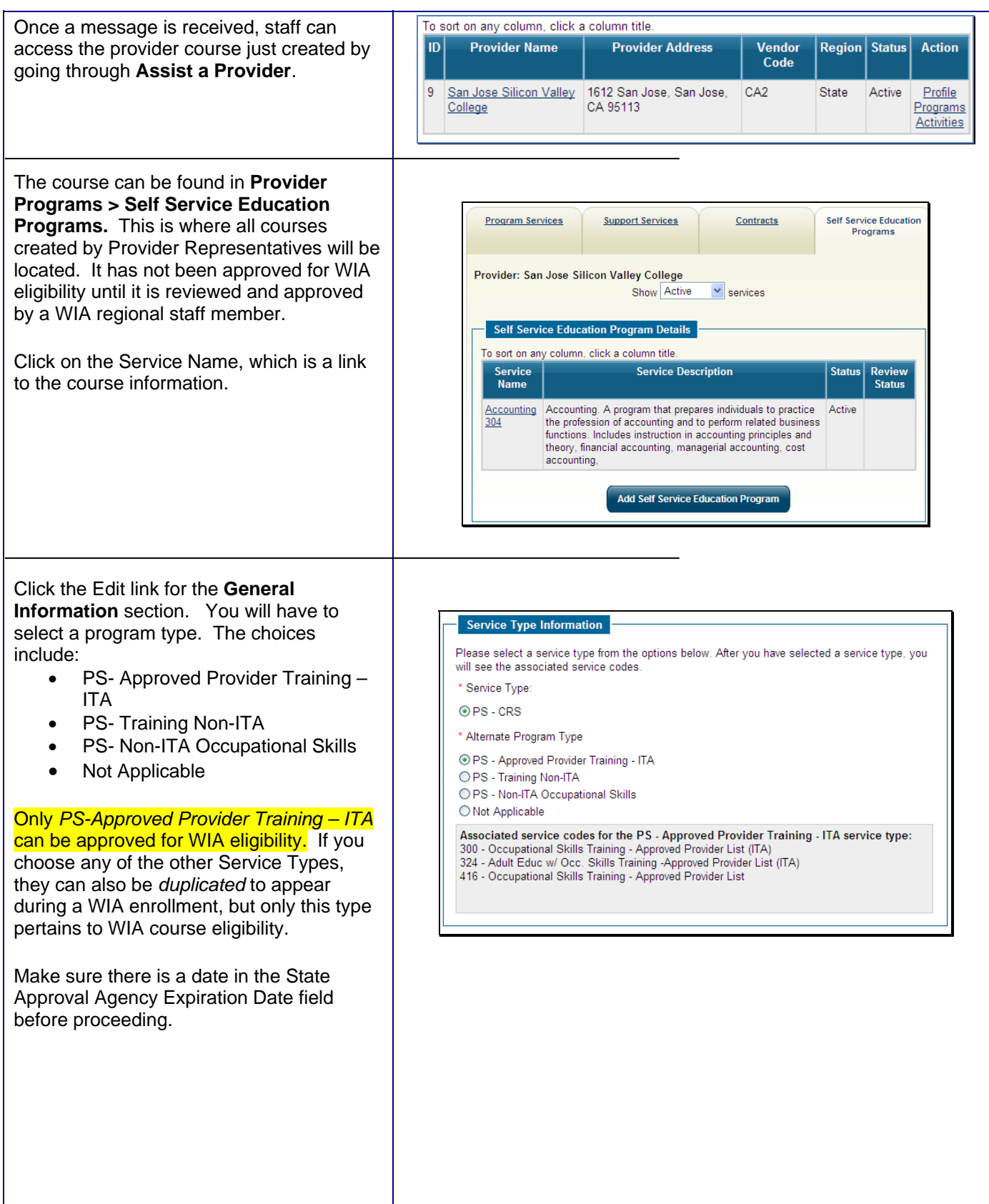

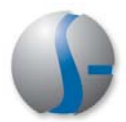

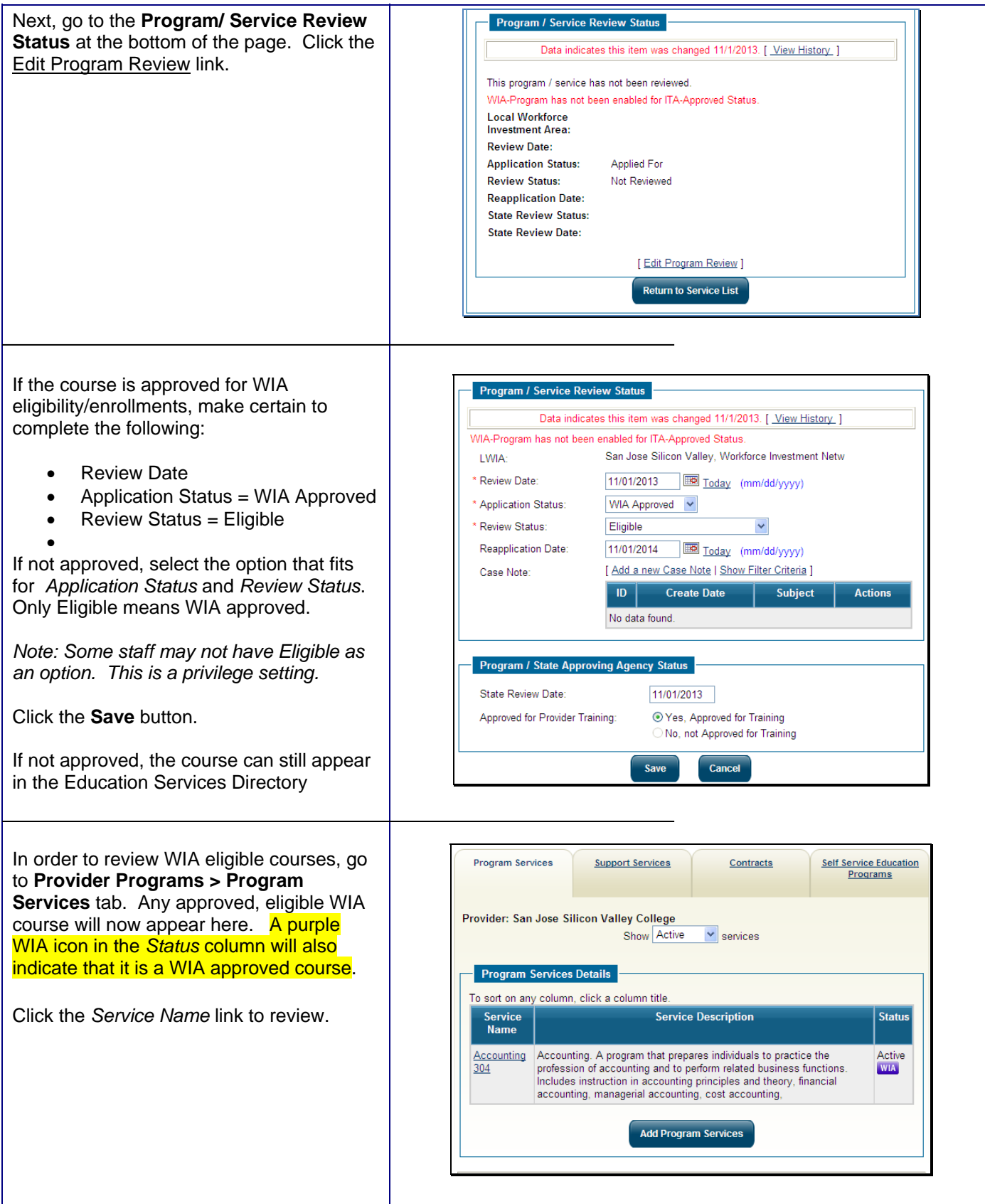

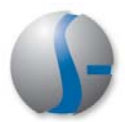

Edit the *Program/Service Customer Group* section to include only those customer groups that can be enrolled in this course.

The system will default to all customer groups, so extensive editing may be required.

*Note: Any other edits of the course information must be done through the Self-Service Education Programs tab, where course creation began.* 

The course may now be ready to appear for WIA enrollment purposes!

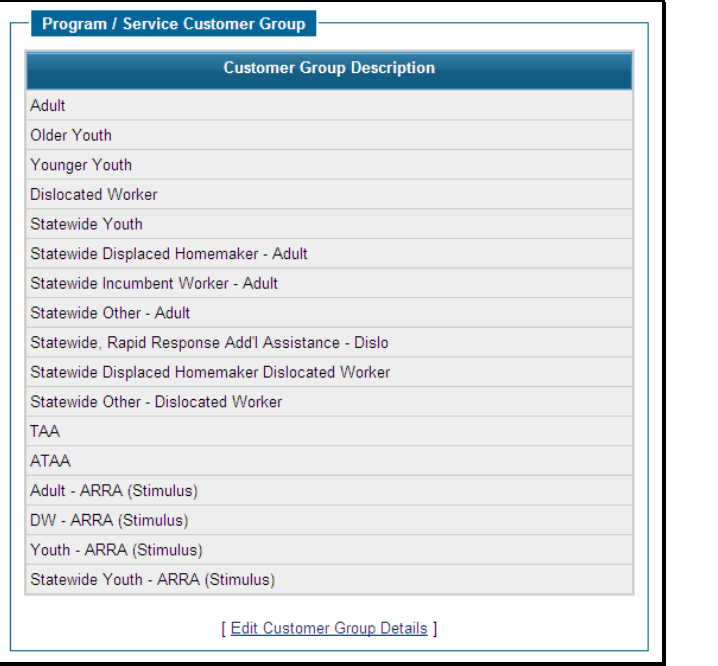

### **Local Staff: StepSix -- WIA Course Reapplication**

WIA Eligible courses must be up for review at designated intervals, oftentimes once a year or greater. Staff can receive alerts when courses are up for reapplication, or they can access **Manage Program Reapplication** within **Manage Providers**.

A drop-down filter at the top allows regional staff to filter reapplication due dates by how soon they are approaching.

Click on the *View* link in the Action column.

Create a Provider Select this option to create a Provider account

**Assist a Provider** Select this option to assist a Provider.

Manage Program Reapplication Select this option to manage Program Reapplications.

Create a Provider User Select this option to create a registered Provider User.

**Reapplication Criteria** Select Number of days from Reapplication Due Date: Greater than 90 days v The following Providers have programs due for reapplication. **Provider Name Program/Service Name** Reapplication **Action** .<br>Date San Jose Silicon Valley College Accounting 304 11/01/2014  $View$ </u>

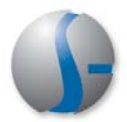

This takes staff back to the **Program/Service Review Status** section, where necessary course updates can be made.

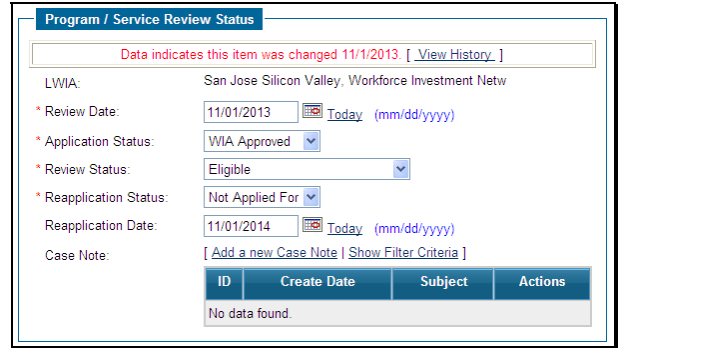

# **Education Services Directory**

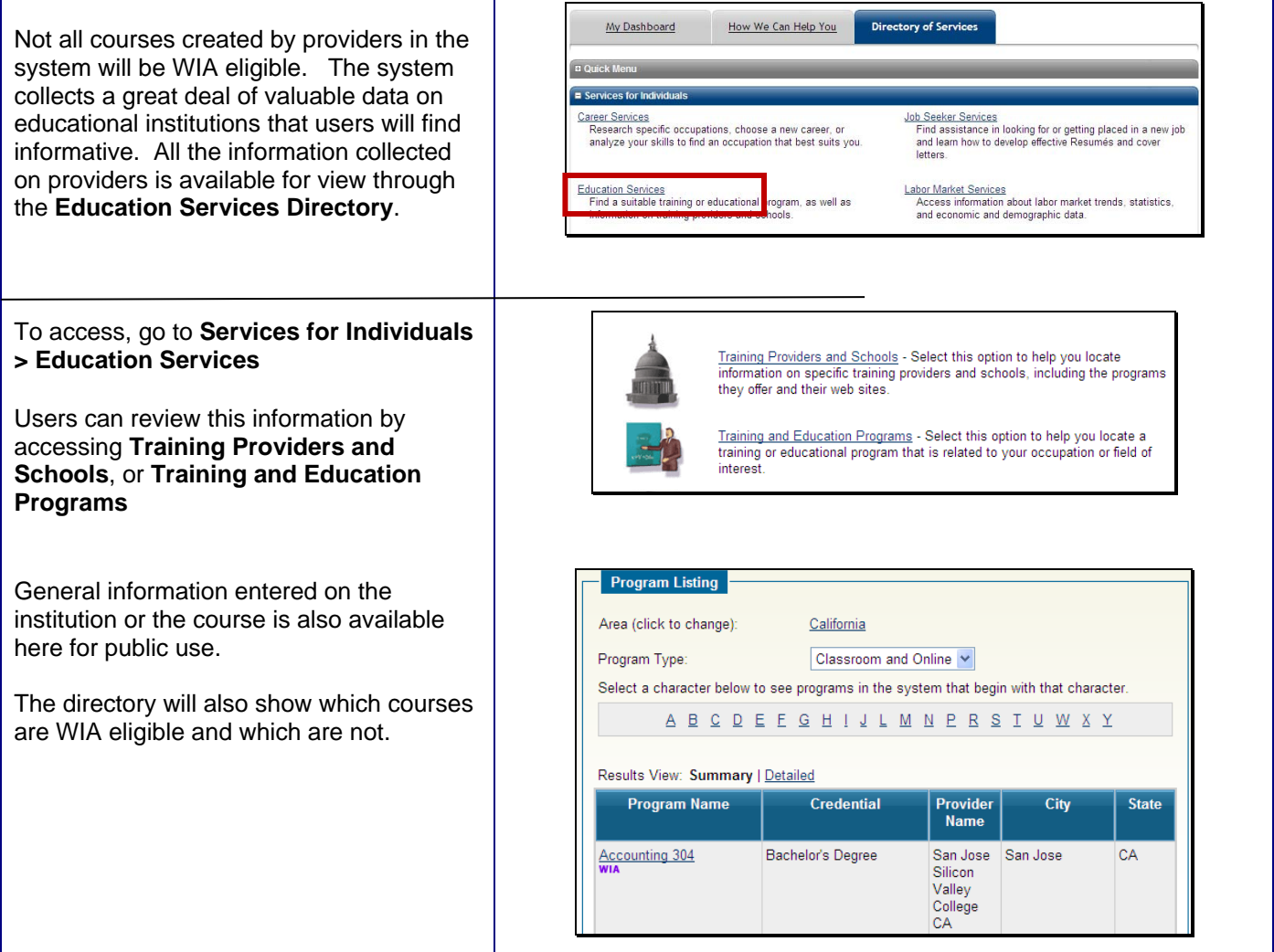